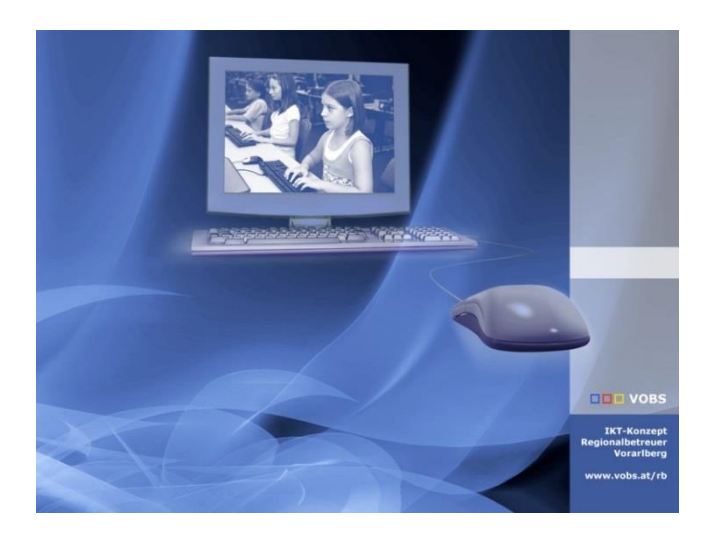

# Einrichten eines Kinderaccounts auf dem iPad

Familienfreigabe und Kinderaccount für Privatgeräte Handreichung für MDM-Verantwortliche

**Vorarlberger Bildungsservice** Verfasser: Kuno Sandholzer, Andreas Renner, Christian Drexel Besuchen Sie uns im Internet http://www.vobs.at/rb

**Vorarlberger Standardschulinstallation** © 2024 IT-Regionalbetreuer Vorarlberg 6900 Bregenz, Römerstraße 14 Alle Rechte vorbehalten

### <span id="page-1-0"></span>**1. Inhaltsverzeichnis**

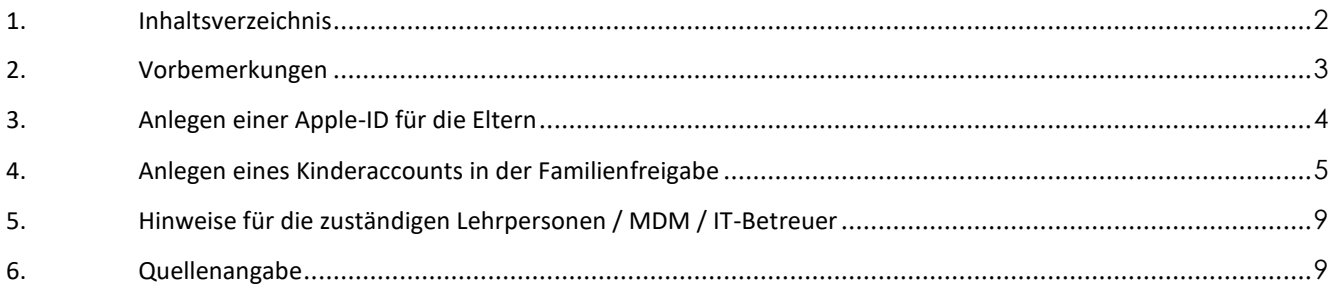

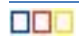

### <span id="page-2-0"></span>**2. Vorbemerkungen**

Mit dem Ende des Schuljahres 2023/24 verlässt der erste Jahrgang von Schülerinnen und Schülern mit Geräten aus der Geräteinitiative "digitales Lernen" die Sekundarstufe 1. Die Geräte werden daher mit dem Ende des Schuljahres aus der zentralen Verwaltung der Schule entfernt und stehen den (ehemaligen) Schülerinnen und Schülern bzw. Eltern nun als Privatgeräte zur Verfügung.

Im Schulbetrieb wurden die iPads mit verwalteten Apple-IDs der Schule verwendet. Diese Apple-IDs können nach Verlassen der Schule nicht mehr verwendet werden. Daher benötigen die (ehemaligen) Schülerinnen und Schüler nun eine eigene Apple-ID.

In welcher Form diese Apple-ID angelegt wird, obliegt ausschließlich der Verantwortung der Eltern. Um diese jedoch bei diesem Schritt zu unterstützen, möchten wir von Seiten des VOBS und der Vorarlberger IT-Regionalbetreuer diese Handreichung zur Verfügung stellen.

Grundsätzlich halten wir es für es sinnvoll, den Jugendlichen keine komplett eigenständige Apple-ID zu übergeben, sondern im Rahmen einer Familienfreigabe einen beschränkten und kontrollierten Account zur Verfügung zu stellen.

Es kann auch eine bereits bestehende und verwendete Apple-ID nachträglich zu einem Familienaccount hinzugefügt werden. Dabei sollte beachtet werden, dass das Geburtsdatum korrekt angegeben wurde, da es für die entsprechenden Berechtigungen oder Einschränkungen als Grundlage genommen wird.

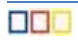

### <span id="page-3-0"></span>**3. Anlegen einer Apple-ID für die Eltern**

Die Voraussetzung für eine Familienfreigabe ist eine bestätigte Apple-ID eines Elternteils. Dies kann auch bereits eine bestehende Apple-ID sein.

Eine Apple-ID kann direkt auf einem Apple-Gerät (iPhone, iPad oder Mac) oder über die Webseite <https://appleid.apple.com/> erstellt werden. Dazu ist eine gültige private E-Mail-Adresse notwendig.

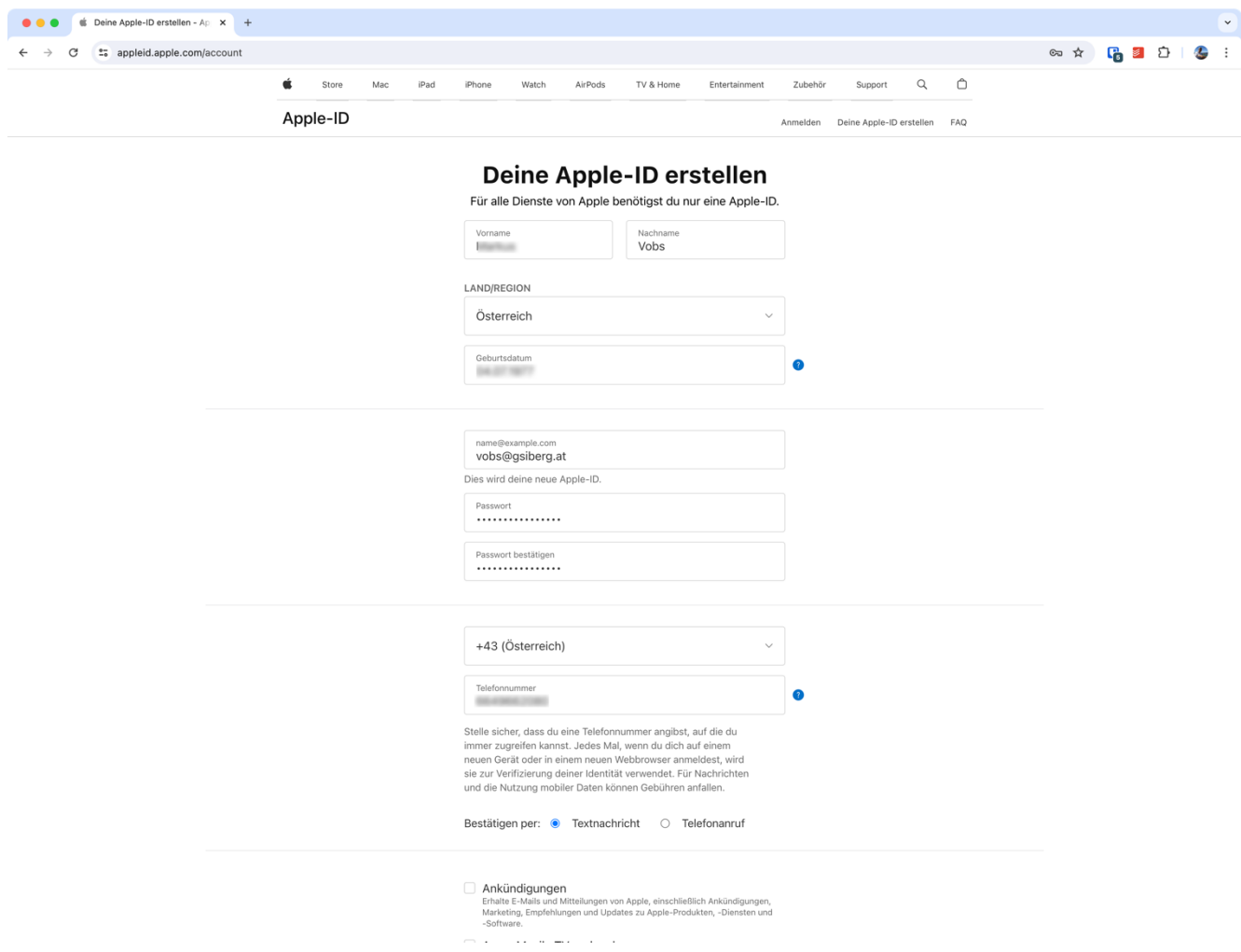

Die Familienfreigabe kann nur auf einem Apple-Gerät (iPhone, iPad oder Mac) eingerichtet werden.

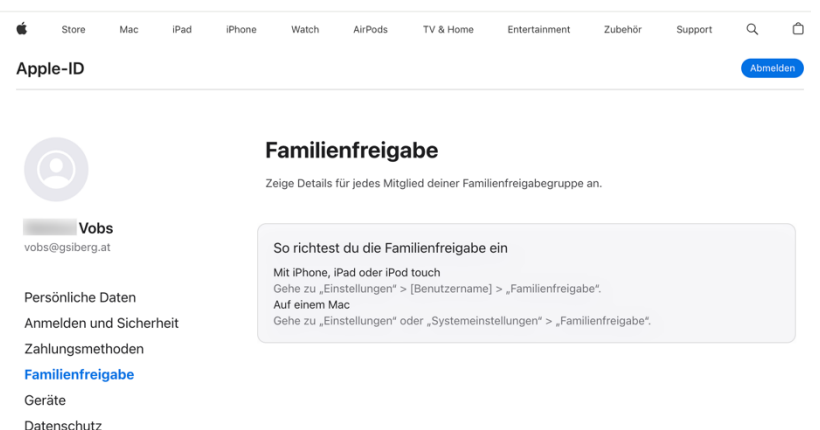

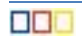

## <span id="page-4-0"></span>**4. Anlegen eines Kinderaccounts in der Familienfreigabe**

**Schritt 1:** Anmelden an einem iPad/iPhone mit der Apple-ID des Elternteils (Einstellungen – Apple-ID)

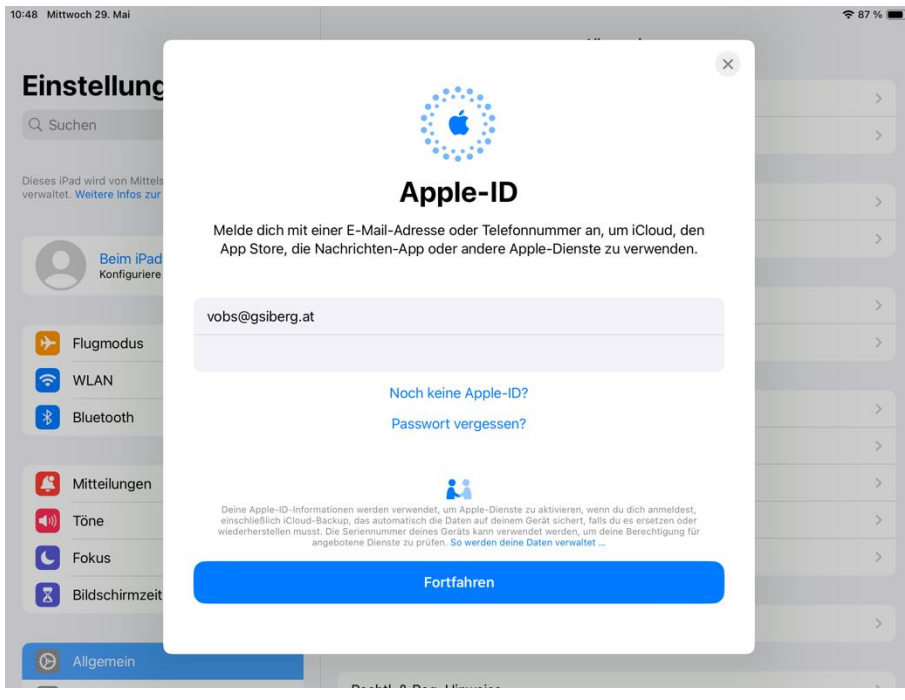

**Schritt 2:** Auswählen der Familienfreigabe, Bestätigung der Info mit "Weiter"

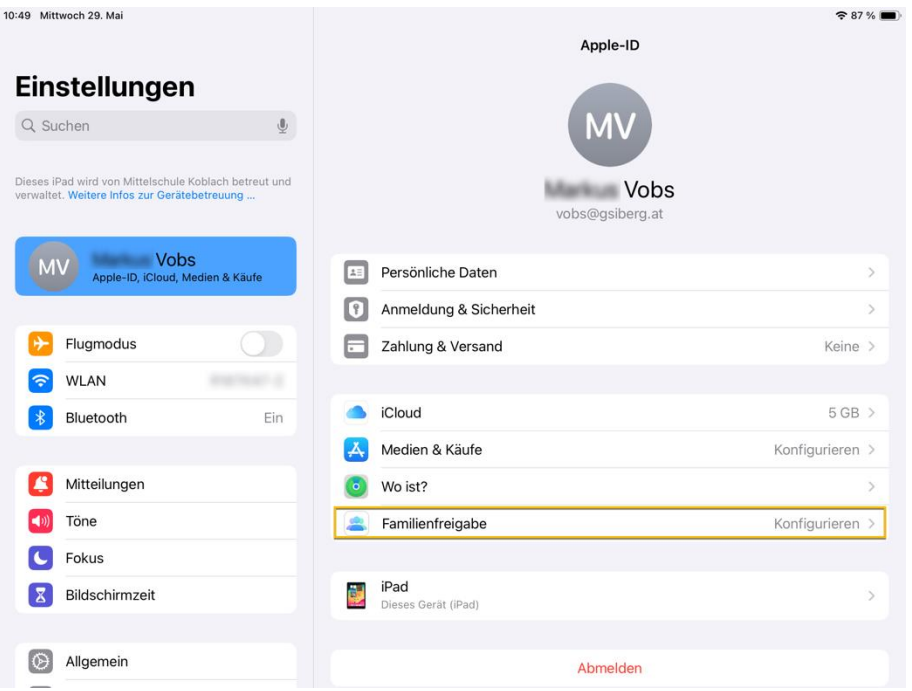

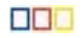

Schritt 3: Rechts oben auf "Mitglied hinzufügen" tippen.

Wenn das Kind bereits einen Account hat → "Andere Personen einladen", andernfalls "Kinderaccount erstellen"

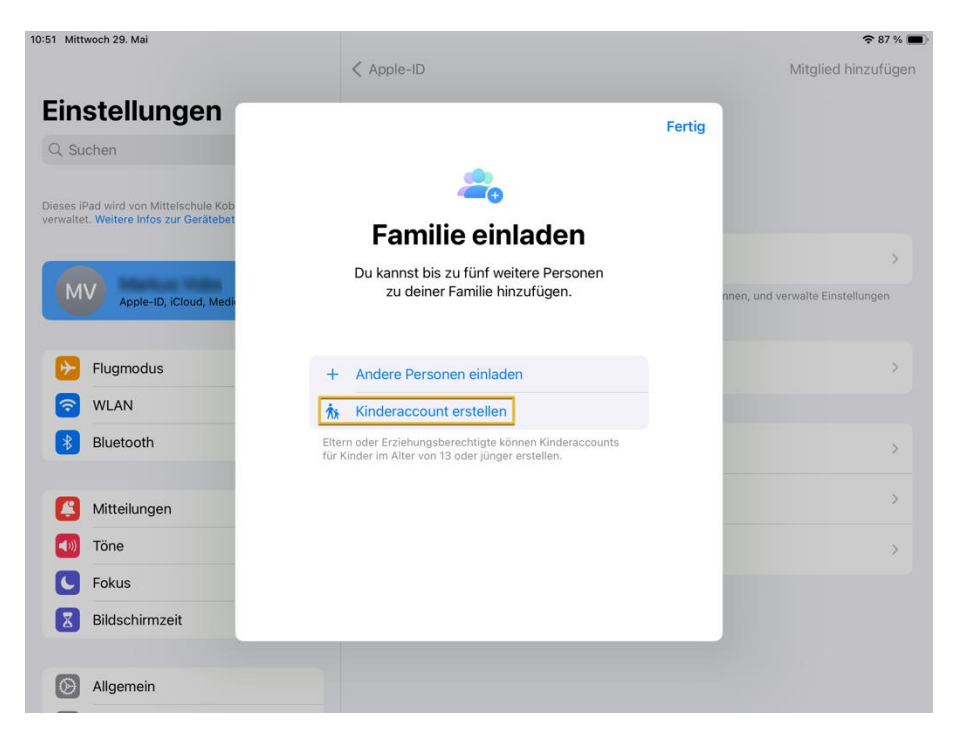

**Schritt 4:** Vorname, Nachname und Geburtsdatum des Kindes eintragen, danach muss die Volljährigkeit bestätigt werden.

Wird ein bestehender Account verwendet, bei dem bereits eine Kreditkarte oder eine Debitkarte hinterlegt ist, so ist die Bestätigung der Volljährigkeit nicht mehr notwendig.

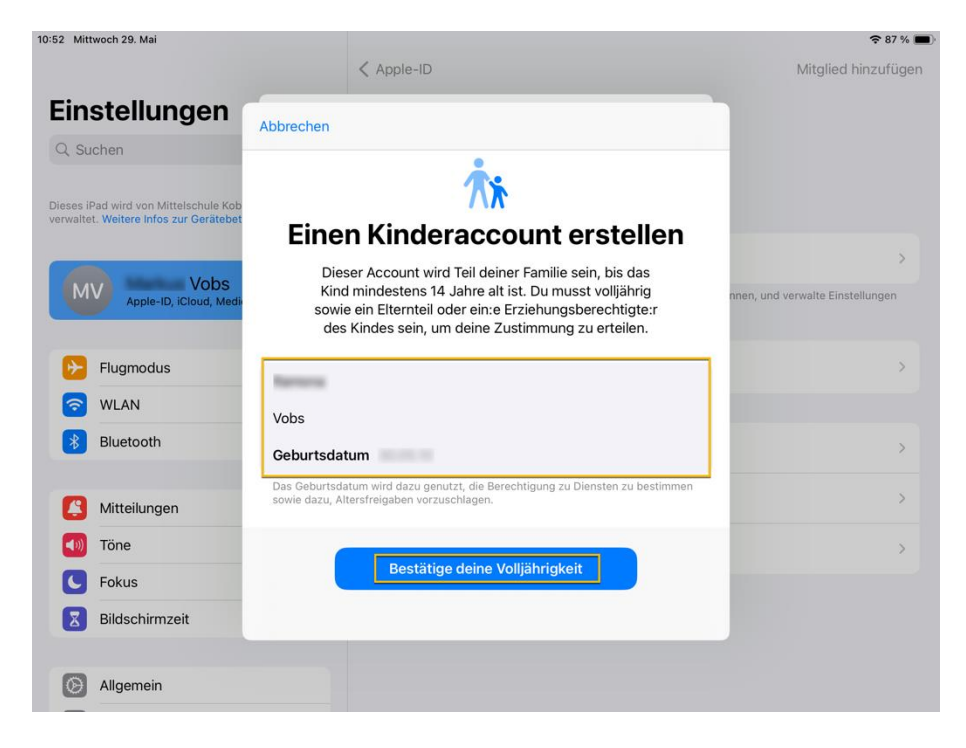

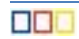

**Schritt 4a:** Bestätigung der Volljährigkeit

Anmelden mit der Apple-ID des Elternteils:

Abbrechen

Anmelden

# **Apple-ID-Anmeldung**

vobs@gsiberg.at

Passwort vergessen?

Angabe der Daten der Kredit-/Debitkarte:

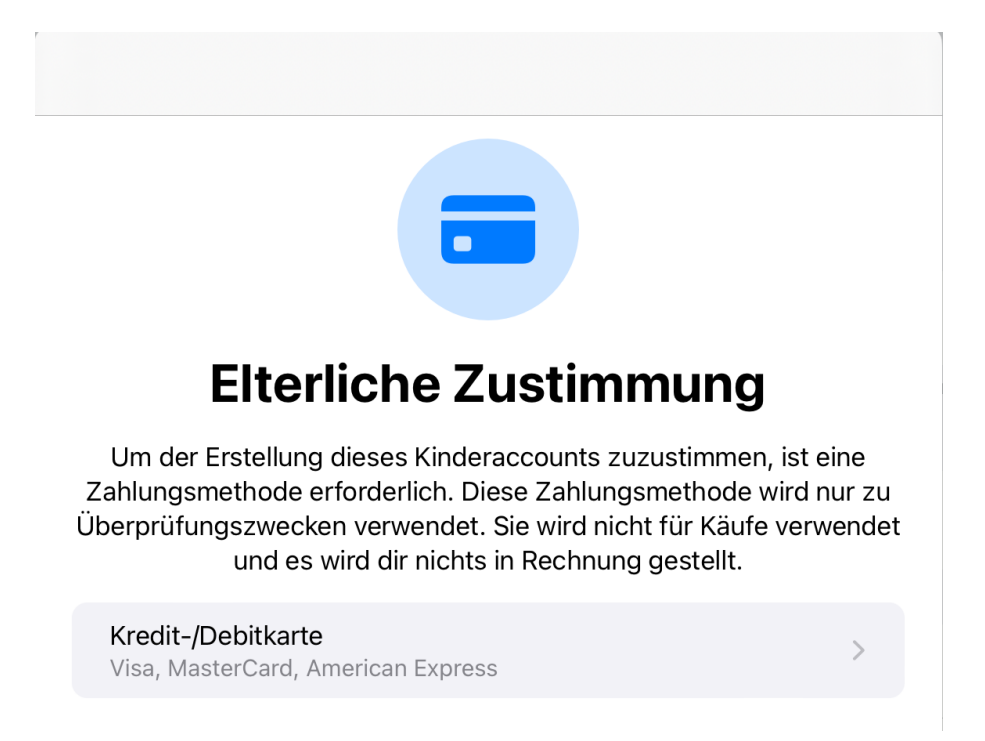

Danach ist die Eingabe der korrekten Daten sowie die Bestätigung der Datenschutzrichtlinie für Familien sowie der AGB notwendig.

#### **Schritt 5:** Anlegen der Apple-ID des Kindes

Als Apple-ID kann entweder der Vorschlag (üblicherweis[e vorname.nachname@icloud.com\)](mailto:vorname.nachname@icloud.com) akzeptiert oder alternativ eine bereits bestehende E-Mail-Adresse verwendet werden.

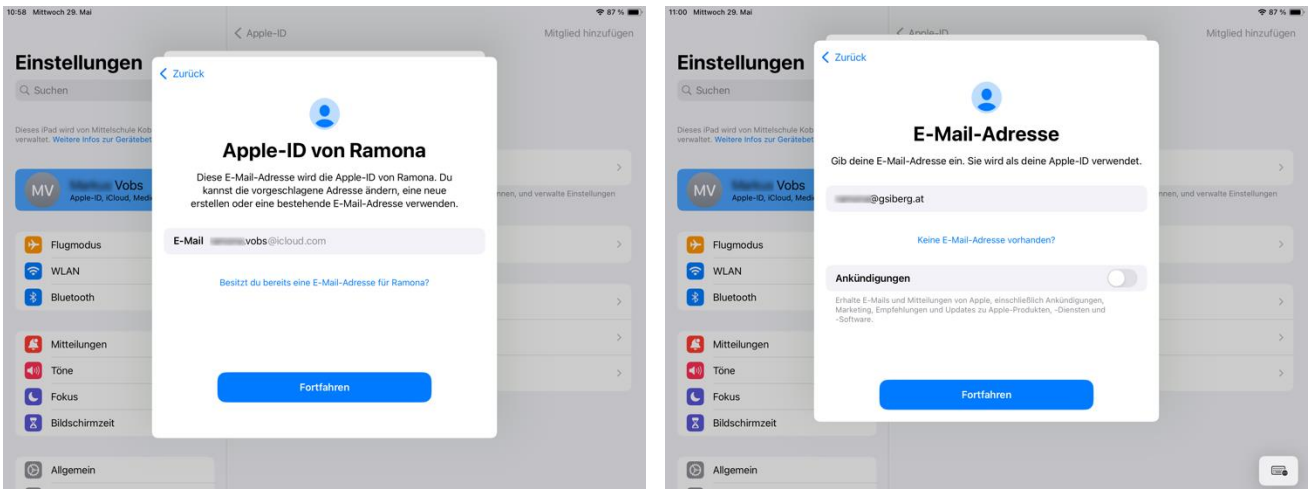

Schritt 6: Beschränkungen einrichten

In den nächsten Schritten werden verschiedene Nutzungsbeschränkungen für die Apple-ID des Kindes vorgeschlagen:

- Bildschirmzeit: damit kann festgelegt werden, dass das iPad in einem bestimmten Zeitraum, z. B. von 22 Uhr bis 7 Uhr, nicht verwendet werden kann.
- Inhaltseinschränkungen: mit dieser Einstellung wird festgelegt, welche Inhalte nicht angesehen oder heruntergeladen werden können – Einstellungsmöglichkeit anhand der Altersgruppe
- Kindersicherungssperre: eine vierstellige PIN, mit der die Einstellungen abgesichert werden. Diese PIN sollte verständlicherweise nicht dem Kind mitgeteilt werden.
- Kaufanfrage: mit aktivierter Kaufanfrage müssen Einkäufe im App Store von den Eltern genehmigt werden
- Standort teilen: damit ist das iPads mit der Apple-ID in der App "Wo ist?" auffindbar.

Wenn alle Schritte abgeschlossen sind, erscheint die neue Kinder-Apple-ID in der Familiengruppe und das iPad kann nun eingerichtet werden:

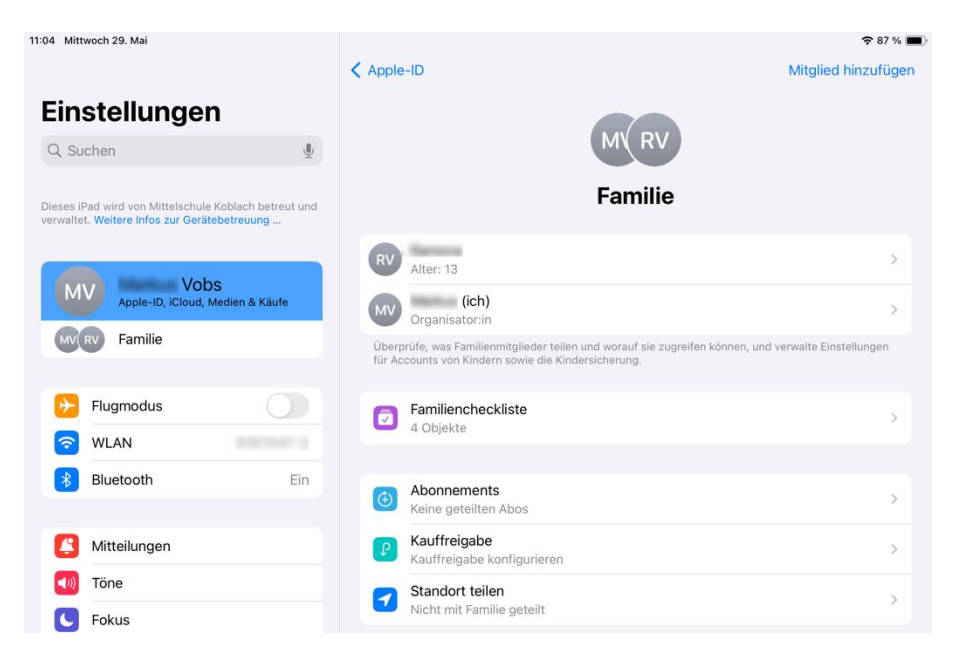

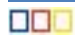

### <span id="page-8-0"></span>**5. Hinweise für die zuständigen Lehrpersonen / MDM / IT-Betreuer**

Mit dem MS365-Verwaltungstool des VOBS (erhältlich für autorisierte Benutzer im Download-Bereich des VOBS) können die iPads gesammelt aus der Verwaltung genommen, gelöscht und zurückgesetzt werden. Nach der Entfernung aus dem Apple School Manager und dem Zurücksetzen der Geräte müssen sie mit einer privaten Apple-ID neu eingerichtet werden.

Diese Einrichtung kann in der Schule gemacht werden. Die offizielle Empfehlung von unserer Seite ist, dies die Schülerinnen und Schüler daheim machen zu lassen. Alternativ kann, wenn die private Apple-ID vorab erstellt wurde, das auch gemeinsam mit den Schülern im Unterricht durchgeführt werden.

Wird dies gemeinsam in der Schule gemacht, empfehlen wir, sich von den Eltern vorab die Apple-ID geben zu lassen.

Die iPads der Schülerinnen und Schüler sind Privatgeräte. Nach dem Herauslösen aus der Schulverwaltung wird von Seiten der Schule kein Support mehr geleistet. Grundsätzlich ist es die Entscheidung der Eltern, auf welche Weise das iPad eingerichtet wird.

Vor dem Zurücksetzen können die Schülerinnen und Schüler ihre Daten auf OneDrive sichern. Üblicherweise werden die Zugangsdaten der Schülerinnen und Schüler erst am Schulanfang des nächsten Schuljahres gelöscht, die Daten auf OneDrive stehen daher über die Sommerferien noch zur Verfügung. Somit können die Daten ggf. noch auf einen anderen Datenträger daheim gesichert werden.

Ebenso ist die verwaltete Apple-ID der Schülerinnen und Schüler auch nach dem Zurücksetzen des iPads noch aktiv. Die Schülerinnen und Schüler können diese ID ebenfalls nochmal verwenden, um allenfalls Daten aus der iCloud zu sichern. Auch die verwalteten Apple-IDs werden üblicherweise frühestens am Schulanfang des nächsten Schuljahres gelöscht.

Es ist allerdings empfehlenswert, diese Apple-IDs dann auch zu löschen. Sie verbrauchen zwar keine Ressourcen im Apple School Manager und verursachen auch keine Kosten, dennoch trägt es zur Übersichtlichkeit bei, diese zu entfernen. Die zu löschenden Apple-IDs können mit Leerzeichen getrennt in das Suchfeld im Apple School Manager eingefügt werden Wir empfehlen daher, diese Liste mit Benutzernamen beim Zurücksetzen der iPads zu sichern und dann im Herbst zum Löschen der Apple-IDs zu verwenden.

### Achtung:

Von der Wiederherstellung eines Backups auf dem iPad raten wir dringend ab. Das Gerät wird dadurch wieder in einen schulverwalteten Modus zurückgesetzt.

### <span id="page-8-1"></span>**6. Quellenangabe**

Familienfreigabe einrichten: <https://support.apple.com/de-at/108380>

Hinzufügen von Mitgliedern zur Familienfreigabe: <https://support.apple.com/de-at/guide/iphone/iph8f958ab3f/ios>

Apple-ID für dein Kind erstellen: <https://support.apple.com/de-at/102617>